# **How to Upgrade your Asus ROG Ally Storage?**

**addlink S91 2230**

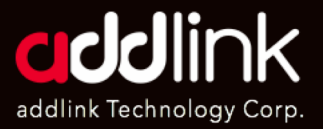

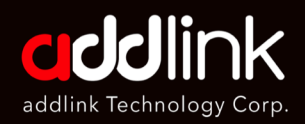

#### Introduction

Important Notice

Prepare Your Tools

Install your SSD

Reinstall Windows with ASUS Cloud Recovery

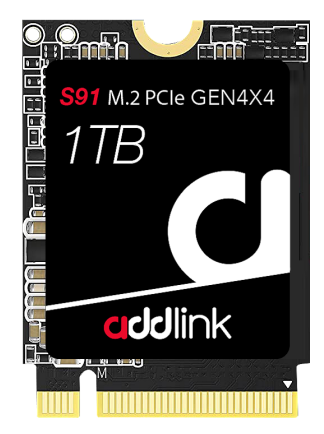

## **Introduction**

The addlink S91 series offers a range of M.2 2230 PCIe Gen4x4 SSDs specifically designed for compact mobile devices. These SSDs are compatible with various devices, including select models from Valve Steam Deck, Microsoft Surface, and popular laptop/tablet brands equipped with 2230/2242 PCIe NVMe drives.

Before proceeding with the installation process, it is essential to review the warranty policy and instructions provided by your ROG Ally manufacturer's user manual. By doing so, you can ensure that you follow proper procedures to install your SSD correctly. Please note that any installation undertake implied your agreement to assume sole responsibility for any failure to adhere to the manufacturer's instructions.

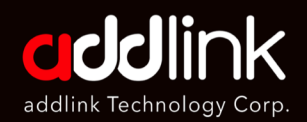

Introduction

Important Notice

Prepare Your Tools

Install your SSD

Reinstall Windows with ASUS Cloud Recovery

## **Important Notice**

- 1. It is important to note that modifying the hardware of your ROG Ally may void your warranty and entails certain risks. If you are unsure or lack confidence in your abilities, it is advisable to seek professional assistance.
- 2. Prior installing your SSD, Please thoroughly review your system's owner's manual to ensure you follow the proper procedures.
- 3. To prevent any damage to your SSD caused by static electricity, It is recommended to touch an unpainted metal on your computer's frame before proceeding with the installation.
- 4. When handling the SSD, please wear gloves or an ESD wrist strip to minimize the risk of electrostatic discharge.
- 5. Avoid grabbing the SSD by its packages. Instead, hold it only by the edges to prevent any potential damage.
- 6. Please do not disassemble or reassemble the label. If the label is missing or the product has been disassembled and damaged by user, all warranties will be void.

## **Prepare Your Tools**

1. #0 Phillips-head screwdriver

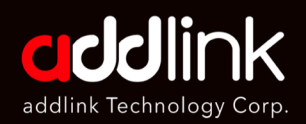

Introduction

Important Notice

Prepare Your Tools

#### Install your SSD

Reinstall Windows with ASUS Cloud Recovery

- 2. Opening/prying tool (a thin plastic opening pick, like a guitar pick).
- 3. M.2 NVMe 2230 SSD (recommended: addlink S91 2230 Gen4x4 SSD)
- 4. ROG Ally's User Manual
- 5. Download the most recent BIOS software

## **Install Your SSD on ROG Ally**

- 1. Before you start, ensure your device's battery is at 25% or less and remove any microSD cards.
- 2. Position your Ally with the screen facing down on a soft surface.
- 3. Using your screwdriver, loosen all six screws on the back.

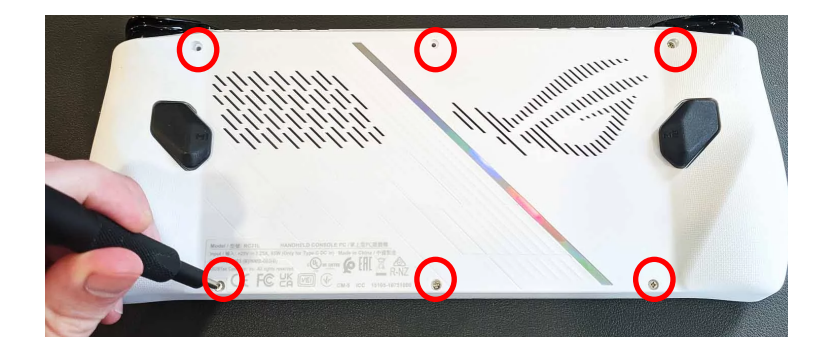

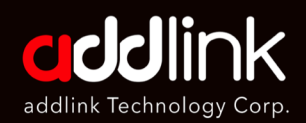

Introduction

Important Notice

Prepare Your Tools

#### Install your SSD

Reinstall Windows with ASUS Cloud Recovery

4. Use your pick tool to unclip the case if the back panel doesn't lift off easily. Insert your guitar pick in between the two panels and slide it along the length of the case to undo the clips. Set the back panel aside.

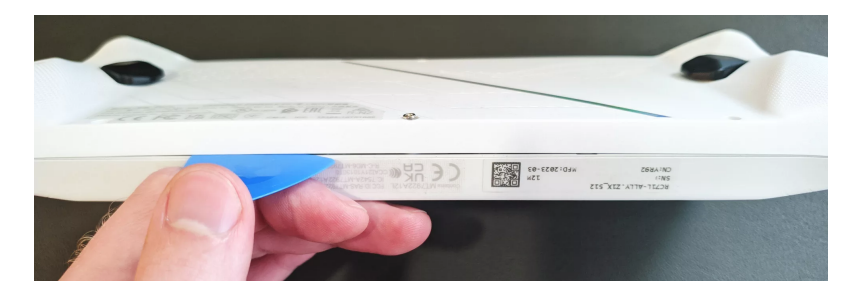

5. Once inside, disconnect the battery by lifting the black flap between the fans and sliding the metal clip back, then pulling the battery connector up and out.

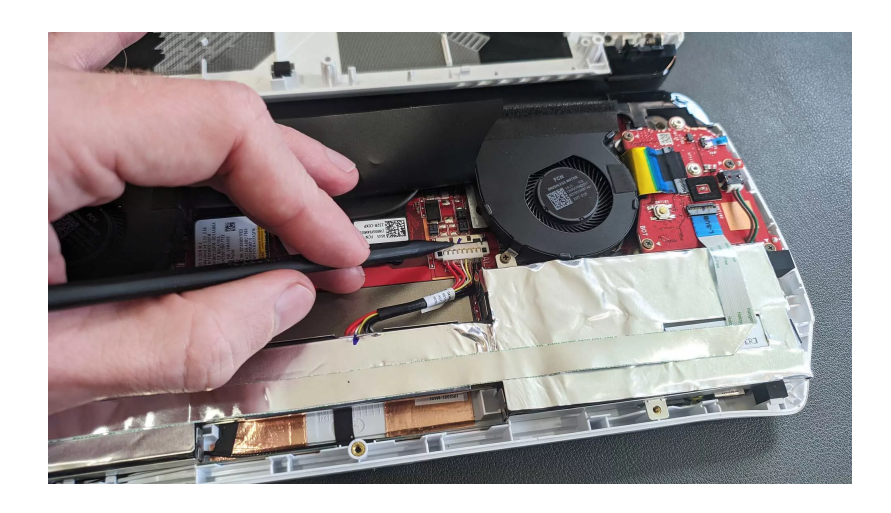

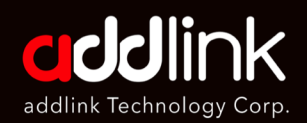

Introduction

Important Notice

Prepare Your Tools

Install your SSD

Reinstall Windows with ASUS Cloud Recovery

6. Locate the SSD under the black flap between the fans. Remove the screw holding the drive, pull out the old SSD, and insert your new SSD.

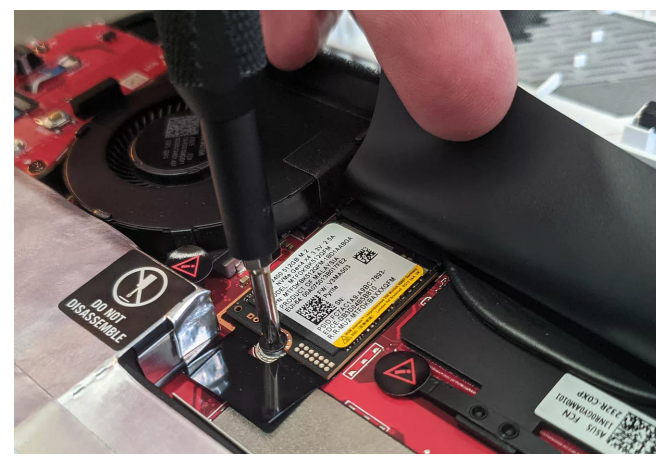

7. Secure the new SSD with the screw you removed earlier.

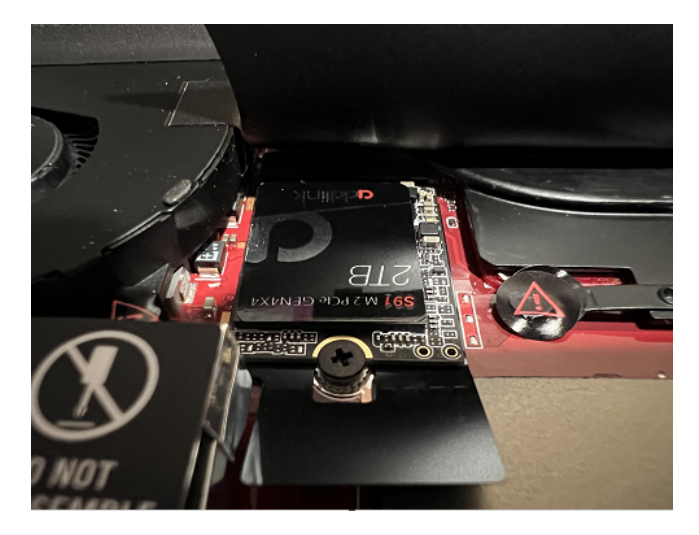

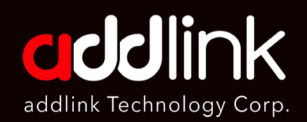

Introduction

Important Notice

Prepare Your Tools

Install your SSD

Reinstall Windows with ASUS Cloud Recovery

8. Reconnect the battery, reassemble the device, and ensure all clips are securely fastened and screws are tightened.

## **Reinstall Windows with ASUS Cloud Recovery**

- 1. Remove any SD cards and connect your Ally to a power source using the provided 65W charger.
- 2. Hold down the volume down button and press the power button to boot into the BIOS menu.
- 3. Press the Y button to exit EZ mode, navigate to the Advanced tab, and select ASUS Cloud Recovery.
- 4. Press A to start the process. You'll need a Wi-Fi connection to download the necessary files.
- 5. Allow the process to complete, which will involve several reboots.
- 6. Once completed, your Ally will be ready to set up like a new device, now with more storage space for your games.

Remember to follow these instructions carefully to avoid any damage to your device.

## **HEADQUARTER**

6F., No. 300, Ruiguang Rd., Neihu Dist., Taipei City 114, Taiwan (R.O.C.)

TEL : +886-2-8797 3116 FAX : +886-2-8797 3522

**www.addlink.com.tw**